# Web Upload Guide

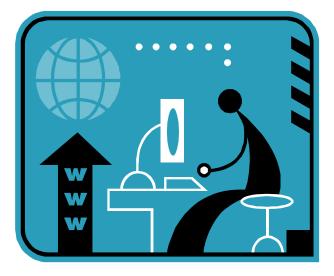

For Filing and Paying Returns Electronically with the Virginia Department of Taxation and the Virginia Employment Commission

## **Table of Contents**

| What is Web Upload?          | 3  |
|------------------------------|----|
| Why Use Web Upload?          | 3  |
| Supported Web Upload Forms   | 3  |
| New User Registration        | 4  |
| Home Page                    | 8  |
| Forgot Your Password         | 9  |
| Change Your Password         | 10 |
| Change Your Profile          | 11 |
| Create a File Layout         | 12 |
| Your Web Upload File         | 15 |
| Format a File                | 16 |
| Edit a File Layout           | 17 |
| Delete a File Layout         | 19 |
| Upload a File                | 20 |
| Submit Uploaded Files        | 23 |
| Submit a File                | 23 |
| Schedule a File              | 24 |
| Delete a File                | 24 |
| Show (a File entry)          |    |
| Confirmation Email           |    |
| Web Upload Survey (Optional) | 27 |
| Questions and Support        |    |

## What is Web Upload?

<u>Web Upload</u> is a free, secure and efficient online service which allows you to file/pay your returns electronically with the Virginia Department of Taxation (TAX) and with the Virginia Employment Commission (VEC).

This Guide will help you with using this <u>file-driven</u> online system, including screenshots and step-by-step instructions to use Web Upload features.

The basic workflow for customers who use Web Upload system is to:

- **Sign Up** to use the system
- Set Up the *File Layout* and the *file* of data
- Submit (or Schedule) the data after successfully Uploading the file

**IMPORTANT**: Some customers may need to perform additional steps during the **Set Up** in order to create a file or match the file and File Layout to their filing/paying needs. Instructions to assist with this are provided later in the Guide.

#### Why Use Web Upload?

Web Upload is especially beneficial to tax professionals and payroll companies who want to submit return and payment information for a single client or even multiple clients at the same time. Using Web Upload does not require you to make changes to your computer system or existing computer settings. This service also eliminates the filing of the actual paper return.

Unsure if Web Upload is the most beneficial online system for your business returns?

View the <u>Online Service Options</u> table to compare using the <u>Web Upload</u>, <u>eForms</u> and <u>Business iFile</u> online systems, based on your filing needs/requirements.

#### **Supported Web Upload Forms**

#### Withholding Tax

- VA-5 (Monthly/Quarterly) Withholding Return
- VA-15 Semi-Weekly Withholding Return
- VA-16 Quarterly Withholding Reconciliation
- VA-6 Annual Withholding Reconciliation

#### Income Tax Statements

- W-2 Wage and Tax Statement
- 1099-R Distributions from Pensions/Annuities/Retirement or Profit-Sharing Plans, IRAs, Insurance Contracts, etc.
- 1099-MISC Miscellaneous Income Form

#### Sales Tax

- Revised ST-8 Out of State Use Tax Return
- Revised ST-9 Sales & Use Tax Return (Multiple Localities)
- Revised ST-9 Sales & Use Tax Return (Single Locality)
- ST-8 Out of State Sales & Use Tax Return (with Schedule ST-6B) For Periods prior to July 1, 2013
- ST-9 Sales & Use Tax Return For Periods prior to July 1, 2013
- ST-9CO Consolidated Sales & Use Tax Return (with Schedule ST-9B) For Periods prior to July 1, 2013

Schedule VK-1 – Partnership (PTE) Owner's Share of Income and Virginia Modifications and Credits

<u>Unemployment Taxes</u> – Forms FC-20 and FC-21 State Unemployment Insurance (SUI) Tax Reports **NOTE:** VEC supports options of ICESA, EFW2/SSA, Excel and Delimited for SUI Tax Reports.

## **New User Registration**

First time users of Web Upload are required to **Sign Up** prior to using the service. Your <u>email address</u> will be your <u>user ID</u>.

The email address you provide as your user ID also gives TAX and VEC permission to email registration confirmation, password changes, confirmation of submitted files and notification of Web Upload changes/modifications to this address.

**NOTE**: Adding <u>webupload@TAX.virginia.gov</u> and <u>webuploadVEC@VEC.virginia.gov</u> to your list of safe email address will help ensure Web Upload emails reach your inbox.

1. Click 'Sign Up' on the Web Upload login page.

**NOTE**: You only need to register for <u>one</u> Web Upload account to Submit for multiple files or for multiple companies.

| Site Navigation Sign Up                                                                 | Welcome to Virginia Tax Web Upload                                                                                                    |
|-----------------------------------------------------------------------------------------|----------------------------------------------------------------------------------------------------|
| <ul> <li>About Web Upload</li> <li>General FAQs</li> <li>TAX FAQs</li> </ul>            | This site is designed to provide you with a fast, convenient and secure method of filing your returns and payments electronically with the <b>Virginia Department of Taxation</b> and with the <b>Virginia Employment Commission</b> .<br>Learn more about Web Upload with the FAQs/Guides located on the Site Navigation Bar. |
| <ul> <li>VEC FAQs</li> <li>User Guide</li> <li>W2 / 1099</li> <li>Guidelines</li> </ul> | Click Here to compare online filing options for your business.<br>Compare online filing<br>options for your business.                                                                                                    |
| <ul> <li>e-Alerts</li> <li>Report System</li> <li>Problems</li> </ul>                   | Returning Users - Please log in using your email address and password. First Time Users - Please click 'Sign Up' to register for Virginia Tax Web Upload. Email Address                                                                                                    |
| Sign Up                                                                                 | Password Login Sign Up Forgot my Password                                                                                                    |

- 2. Complete the required fields.
  - Email Address The valid address for all confirmations and your User ID to log into the system.
  - First Name The first name of the contact person.
  - Last Name The last name of the contact person.
  - PTIN/FEIN/SSN The nine-digit PTIN, FEIN or SSN (of the preparer or company submitting files)
  - Role Select your role:
    - o Tax Preparer
    - o Taxpayer / Representative
    - Payroll Provider
    - o Other
  - Phone Number Contact phone number (without space between the digits)
  - Password Your password must be 8-16 characters and must contain at least one lowercase character, one uppercase character AND one numeric character.
     NOTE: It is important to periodically change your Password. A strong computer password is an important security tool, but periodically changing your password will further help to protect your information.

The Password field can be viewed on the following page.

3. Verify all the information entered in the required fields, especially your email address.

**REMEMBER**: The email address you provide as your account login ID also gives TAX and VEC permission to email registration confirmation, password changes, confirmation of submitted files and notification of Web Upload changes/modifications to this address.

| Site Navigation /<br>• Login                                   | Sign Up                                                |                                                                                         |                                                                                                    |  |
|----------------------------------------------------------------|--------------------------------------------------------|-----------------------------------------------------------------------------------------|----------------------------------------------------------------------------------------------------|--|
| <ul> <li>About Web Upload</li> <li>General FAQs</li> </ul>     | •                                                      | and click 'Sign Up' to register to use Virg<br>the same Web Upload account.             | inia Tax Web Upload. You may submit files with and for                                                                                                    |  |
| TAX FAQs<br>VEC FAQs<br>User Guide<br>W2 / 1099                | Virginia Department of Tax                             | ation and Virginia Employment Commissio                                                 | login. In addition, providing the email address gives the<br>on permission to email registration confirmation, password<br>oload changes/modifications to this address. |  |
| Guidelines <ul> <li>e-Alerts</li> <li>Report System</li> </ul> | Email Address                                          | webupload.customer@gmail.com                                                            | In this example "Jane Doe" is the<br>user/contact person who will be submitting                                                                                         |  |
| Problems                                                       | First Name                                             | Jane                                                                                    | files through Web Upload.                                                                                                    |  |
|                                                                | Last Name                                              | Doe                                                                                     | Even though multiple files may be                                                                                                    |  |
|                                                                | PTIN/FEIN/SSN                                          | 987654321                                                                               | submitted, only one account ID (ex. FEIN)<br>and Company Name needs to be entered.                                                                                      |  |
|                                                                | Enter the applicable<br>Security Number (SS            |                                                                                         | TIN), Federal Employer's Identification Number (FEIN) or Social                                                                                                    |  |
|                                                                | Company Name (optional)                                | New Store                                                                               |                                                                                                    |  |
|                                                                | You may enter one C<br>Web Upload account.             |                                                                                         | u may submit files with and for multiple companies under the same                                                                                                    |  |
|                                                                | Role                                                   | Taxpayer / Company Representative 💌                                                     |                                                                                                    |  |
|                                                                | Phone Number                                           | 804-123-4567                                                                            |                                                                                                    |  |
|                                                                | Enter a 10-digit phone number including the area code. |                                                                                         |                                                                                                    |  |
|                                                                | Bank Accounts (optional)                               |                                                                                         |                                                                                                    |  |
|                                                                | Check this box if you                                  | want to set up the same checking account to v                                           | vithdraw payments for all clients in a file.                                                                                                    |  |
|                                                                | Server to Server Processing                            | (optional)                                                                              |                                                                                                    |  |
|                                                                | Check this box if you                                  | want to request access to submit files directly                                         | from your server to the applicable agency's server.                                                                                                    |  |
|                                                                | Password                                               | •••••                                                                                   |                                                                                                    |  |
|                                                                | Your password must<br>character.                       | be 8-16 characters and must contain at least o                                          | ne lowercase character, one uppercase character AND one numeric                                                                                                    |  |
|                                                                |                                                        | periodically change your Password. A stro<br>ing your password will further help to pro | ng computer password is an important security tool but<br>tect your information.                                                                                        |  |
|                                                                | Password Confirmation                                  | •••••                                                                                   |                                                                                                    |  |
|                                                                | Sign Up                                                |                                                                                         |                                                                                                    |  |

- 4. Complete the Optional fields as applicable.
  - Company Name The Company's Name. (See the previous page for field location.)
  - Bank Accounts To use one checking account for ALL of the returns in your file, mark this box.
     NOTE: The checking account and routing numbers are used to make your payment and the amount to be paid must be indicated in your file per the Payment Amount field. All payments with Web Upload are Debit EFT payments.
  - Server to Server Processing Mark this box <u>only</u> if you are a payroll provider of a company with multiple clients to allow your server to send your TAX files directly to TAX's servers without having to log in through Web Upload. <u>DO NOT</u> mark this box if you are not sure about Server to Server Processing.
    - You will be asked to provide the external IP address of your server.
    - As of the revision date of this Guide, the VEC does not yet support Server to Server.

| rking this                          | Account Name (optional)                                                                                                    | Account Number                       | Routing Number                                                                    |
|-------------------------------------|----------------------------------------------------------------------------------------------------|--------------------------------------|-----------------------------------------------------------------------------------|
| ck box<br>ses the<br>king fields to |                                                                                                    |                                      |                                                                                   |
| llay.                               |                                                                                                    |                                      |                                                                                   |
|                                     | Enter the applicable Account and Routing<br>You must save the Payment Amount(s) is<br>uploading your file.<br>John Smith<br>100 Main Street<br>Richmond, VA 23220<br>PAY TO THE<br>ORDER OF<br>SAMPLE |                                      |                                                                                   |
| Server to Server Pr                 | Routing # Account #<br>250250025 202020186 1234<br>occessing (optional)                                                                                                    |                                      |                                                                                   |
| Check this b                        | pox if you want to request access to submi                                                                                                    | t files directly from your server to | the applicable agency's server.                                                   |
| IP Address                          |                                                                                                    |                                      | IP Address field applies to large payrol<br>providers with large volumes to file. |
| Enter your e                        | external IP Address. This is required in ord                                                                                                    | ler to provide server to server acc  | ess to you.                                                                       |
| Password                            |                                                                                                    |                                      |                                                                                   |
| Your passwo<br>character.           | ord must be 8-16 characters and must con                                                                                                    | tain at least one lowercase charac   | ter, one uppercase character AND one numeric                                      |
|                                     | tant to periodically change your Pass<br>y changing your password will furthe                                                                                                    |                                      | vord is an important security tool but<br>ion.                                    |
|                                     |                                                                                                    |                                      |                                                                                   |

| Your password mus<br>character. | st be 8-16 characters and must contain at least one lowercase character, one uppercase character AND one numeric |
|---------------------------------|----------------------------------------------------------------------------------------------------|
| The improvement of the          | periodically change your Password. A strong computer password is an important security tool but                  |
|                                 | iging your password will further help to protect your information.                                               |
|                                 |                                                                                                    |

- 5. Click 'Sign Up' to complete your registration.
- 6. If error messages display at the top of the page,
  - a. Correct your information according to the instructions in the error message.
     NOTE: The "Forgot My Password" option will help customers who receive a message advising the email address entered has already been registered.
  - b. Click 'Sign Up' again to complete your registration.

Once you successfully complete the registration, the following message will display at the top of the page.

| Site Navigation<br>Sign Up                                                   | Welcome to Virginia Tax Web Upload                                                                                                    |
|------------------------------------------------------------------------------|----------------------------------------------------------------------------------------------------|
| About Web Unload                                                             | Sign Up successful! An email has been sent to the email address you entered. Please check your email account and click on the link within the email to confirm your sign up.                                                           |
| <ul> <li>About Web Upload</li> <li>General FAQs</li> <li>TAX FAQs</li> </ul> | This site is designed to provide you with a fast, convenient and secure method of filing your returns and payments electronically with the <b>Virginia Department of Taxation</b> and with the <b>Virginia Employment Commission</b> . |

7. Access your email account and review the confirmation email from Web Upload.

**REMEMBER**: Adding <u>webupload@TAX.virginia.gov</u> and <u>webuploadVEC@VEC.virginia.gov</u> to your list of safe email address will help ensure Web Upload emails reach your inbox.

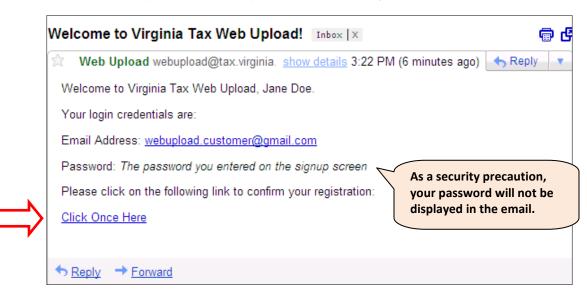

- If you do not receive a confirmation email within a few hours of registering, you may contact the Web Upload Administrators at <u>webupload@TAX.virginia.gov</u> or <u>webuploadVEC@VEC.virginia.gov</u>.
   NOTE: Your email filter may have blocked the confirmation email or the email address entered during Sign Up may have been miskeyed.
- Click the link <u>'Click Once Here'</u> in the confirmation email to validate your request to sign up.
   NOTE: This activates your Web Upload account and will direct you to the Web Upload User Home Page.

As a New User, you cannot access your Web Upload account until you click on the link.

## **Home Page**

The Home Page is displayed after you validate your registration and when you log in as a returning user to upload and submit your files. It provides:

- System Announcements (when applicable)
- Site Navigation (including links to important Web Upload resources)
- Sales and Use Tax Information
- W-2 / 1099 Shortcut section
- Navigation Overview
- Description of each page in your Web Upload account NOTE: The links in the Site Navigation Bar will take you to each of the pages.

You will also find "Help" information per the described () icons and the contact information for the Web Upload Business Administrators for each agency.

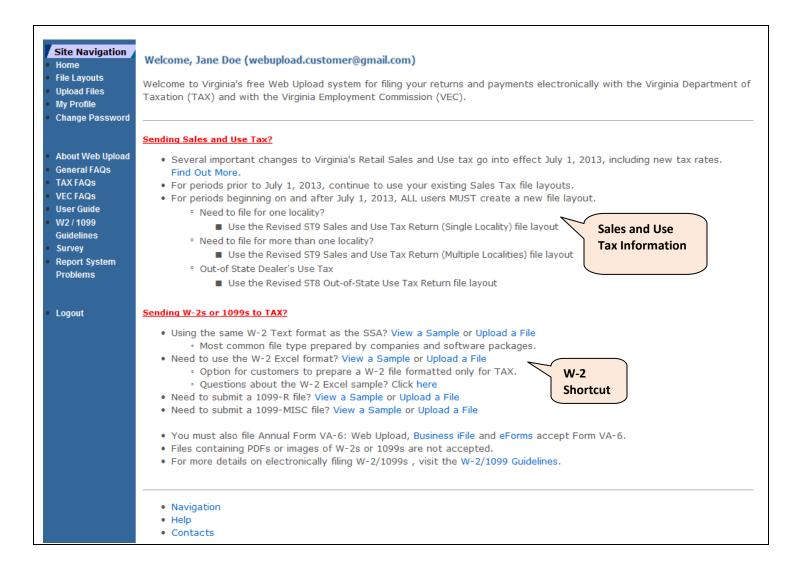

## **Forgot Your Password**

Web Upload Business Administrators <u>cannot</u> view or reset your password. If you forget your password, follow these steps:

1. Click 'Forgot my Password' located on the Login Page or Site Navigation Bar to open the "Forgotten Password" page.

| Site Navigation Login Sign Up    | Forgotten Password<br>Enter your email address in the field below. Click 'Reset Password' once. Instructions for resetting your password will be sent to<br>the email address provided. |
|----------------------------------|----------------------------------------------------------------------------------------------------|
| About Web Upload<br>General FAQs | Email Address webupload.customer@gmail.com                                                                                                    |
| TAX FAQs<br>VEC FAQs             | Reset Password Cancel                                                                                                    |

- Enter your email address.
   NOTE: This must be the same email address you saved in your Profile.
- Click 'Reset Password'.
   NOTE: Instructions to finish resetting your password will be emailed to you.
- 4. Access your email account and review the "Forgotten Password Notification" email.

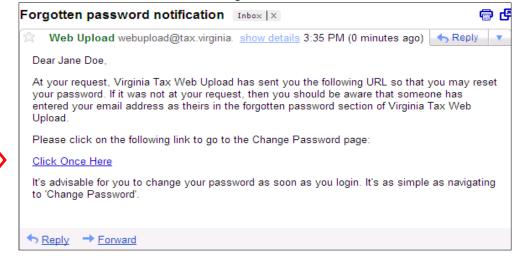

- Click the link 'Click Once Here' to access the Change Password Page and complete resetting your password.
- 6. Enter your new password.
- 7. Enter the same password to confirm the new password choice.
- Click 'Change Password' to complete the password change.
   NOTE: You will see the message below when your new password matches in both fields. You can now navigate through Web Upload again.

| Site Navigation Home File Layouts Upload Files My Profile Change Password | Change Password<br>Your Password has been successfully changed. Select a Site Navigation link on the sidebar to begin using Web Upload.<br>Enter your new Password in the fields below and click 'Change Password'. The Password must be 8-16 characters and contain at<br>least one lowercase character, one uppercase character AND one numeric character. |
|---------------------------------------------------------------------------|----------------------------------------------------------------------------------------------------|
| About Web Upload     General FAQs     TAX FAQS                            | It is important to periodically change your Password. A strong computer password is an important security tool but periodically changing your password will further help to protect your information.                                                                                                    |
| <ul><li>TAX FAQs</li><li>VEC FAQs</li></ul>                               | Password                                                                                                    |
| <ul> <li>User Guide</li> <li>W2 / 1099</li> </ul>                         | Password Confirmation                                                                                                    |
| Guidelines                                                                | Change password Cancel                                                                                                    |

## **Change Your Password**

To change your password, you must already be logged in to Web Upload.

1. Click 'Change Password' located on the Site Navigation Bar.

| Site Navigation Home File Layouts Upload Files My Profile Change Password                                                                                                    | Change Password Enter your new Password in the fields below and click 'Change Password'. The Password must be 8-16 characters and contain at least one lowercase character, one uppercase character AND one numeric character.                               |
|----------------------------------------------------------------------------------------------------|----------------------------------------------------------------------------------------------------|
| <ul> <li>About Web Upload</li> <li>General FAQs</li> <li>TAX FAQs</li> <li>VEC FAQs</li> <li>User Guide</li> <li>W2 / 1099</li> <li>Guidelines</li> <li>Survey</li> <li>Report System</li> <li>Problems</li> <li>Logout</li> </ul> | It is important to periodically change your Password. A strong computer password is an important security tool but periodically changing your password will further help to protect your information.  Password Password Confirmation Change password Cancel |

- 2. Enter your new password.
- 3. Enter the same password to confirm the new password choice.
- Click 'Change Password' to complete the password change.
   NOTE: You will see the following message, in red below, when your new password matches in both fields. You may continue navigating through Web Upload.

| Site Navigation Home File Layouts Upload Files My Profile Change Password | Change Password Your Password has been successfully changed. Select a Site Navigation link on the sidebar to begin using Web Upload. Enter your new Password in the fields below and click 'Change Password'. The Password must be 8-16 characters and contain at least one lowercase character, one uppercase character AND one numeric character. |
|---------------------------------------------------------------------------|----------------------------------------------------------------------------------------------------|
| <ul> <li>About Web Upload</li> <li>General FAQs</li> </ul>                | It is important to periodically change your Password. A strong computer password is an important security tool but periodically changing your password will further help to protect your information.                                                                                                    |
| <ul> <li>TAX FAQs</li> <li>VEC FAQs</li> </ul>                            | Password                                                                                                    |
| User Guide                                                                | Password Confirmation                                                                                                    |
| <ul> <li>W2 / 1099</li> <li>Guidelines</li> </ul>                         | Change password Cancel                                                                                                    |

## **Change Your Profile**

You may update your Profile only <u>after</u> the completion of the "Sign Up" process, by using the "My Profile" Page. Your name, email address, phone number and other information may be updated here.

If you change your email address, that new email address becomes part of your new login information.

- 1. Click 'My Profile' located on the Site Navigation Bar.
- 2. Make the necessary changes.
- 3. Click 'Change Settings' to save your updates <u>OR</u> if you do not want to save the updates, click 'Cancel'.

| Site Navigation Home File Layouts Upload Files My Profile Change Password | Virginia Department of Tax                  | vide below will be used as your account login. In addition, providing the email address gives the<br>ation and Virginia Employment Commission permission to email registration confirmation, password<br>ubmitted files and notification of Web Upload changes/modifications to this address. |
|---------------------------------------------------------------------------|---------------------------------------------|----------------------------------------------------------------------------------------------------|
| About Web Upload                                                          | Email Address                               | webupload.customer@gmail.com                                                                                                    |
| <ul><li>General FAQs</li><li>TAX FAQs</li></ul>                           | First Name                                  | Jane                                                                                                    |
| <ul><li>VEC FAQs</li><li>User Guide</li></ul>                             | Last Name                                   | Doe                                                                                                    |
| • W2/1099                                                                 | PTIN/FEIN/SSN                               | 987654321                                                                                                    |
| Guidelines <ul> <li>Survey</li> <li>Report System</li> </ul>              | Enter the applicable<br>Security Number (SS | 9-digit Preparer's Tax Identification Number (PTIN), Federal Employer's Identification Number (FEIN) or Social                                                                                                    |
| Problems                                                                  | Company Name (optional)                     | New Store                                                                                                    |
| Logout                                                                    | You may enter one (<br>Web Upload account   | Company Name for the Web Upload account. You may submit files with and for multiple companies under the same                                                                                                    |
|                                                                           | Role                                        | Taxpayer / Company Representative 💌                                                                                                    |
|                                                                           | Phone Number                                | 804-123-4567                                                                                                    |
|                                                                           | Enter a 10-digit phor                       | e number including the area code.                                                                                                    |
|                                                                           | Bank Accounts (optional) 🔲                  |                                                                                                    |
|                                                                           | Check this box if you                       | want to set up the same checking account to withdraw payments for all clients in a file.                                                                                                    |
| Change<br>settings                                                        | Server to Server Processing                 |                                                                                                    |
|                                                                           | Check this box if you                       | want to request access to submit files directly from your server to the applicable agency's server.                                                                                                    |
|                                                                           | Change settings Cancel                      |                                                                                                    |

## **Create a File Layout**

The first step to complete the **Set Up** for filing/paying with Web Upload is to create a File Layout.

This step identifies the form type, the file type and provides the return fields. The option to save a sample of the File Layout is also available.

A File Layout for each return type only needs to be created once. It can be edited as long as no file using that File Layout is still being processed. You will also have the option to delete duplicate File Layouts, which is described later in the Guide.

 Click 'File Layouts' located on the Site Navigation Bar. NOTE: Any created File Layouts will also be displayed on this page.

| Site Navigation Home                                          | File Layouts                                                                                                    | © Creat                 | e New File | Layout  |
|---------------------------------------------------------------|----------------------------------------------------------------------------------------------------|-------------------------|------------|---------|
| File Layouts<br>Upload Files<br>My Profile<br>Change Password | <ul> <li>Web Upload uses the file layout you create to later validate your file contents and provide feedback.</li> <li>Click 'Create New File Layout' (above on the right) for new layouts.</li> <li>Click 'Edit' to make updates to an existing file layout. Do not create a new file layout for to Click 'Delete' to remove a duplicate file layout.</li> <li>Click 'Show' to view the fields for set fixed-width layouts.</li> </ul> | All created file layout | Layout     | ne area |
| About Web Upload                                              | Name                                                                                                    | Status 🛈                | Edit 🛈     |         |
| General FAQs                                                  | ST9 Sales and Use Tax Return - Excel                                                                                                    | Active                  | Edit       | Delete  |
| • TAX FAQs                                                    | VA6 Annual Withholding Reconciliation - Excel                                                                                                    | Active                  | Edit       | Delete  |
| VEC FAQs                                                      | W2 (EFW2/SSA format) Wage and Tax Statement                                                                                                    | Active                  | Show       | Delete  |
| User Guide                                                    | 3 Found                                                                                                    |                         |            |         |

- 2. Click 'Create New File Layout'.
- 3. Select a form type from the "Form Type" drop down box.

| Create File Lay                        | but                                                                                                    |
|----------------------------------------|----------------------------------------------------------------------------------------------------|
| Use this page to<br>time you file that | define and save a file layout that best describes the file you will be uploading and submitting. You can use the same layout each<br>tax return.                                                                                                    |
| 1. Select the 'Fo                      | rm Type' of the return you are filing.                                                                                                    |
| - If you s                             | <b>e Format'</b> of delimited, Excel or fixed-width.<br>elect delimited, you must also select a field delimiter.<br>, MMREF and ICESA files are a fixed-width format only.                                                                                                    |
| - To mak<br>are acc<br>- Fields a      | a layout fields to match the layout of your file.<br>e a payment for a return, include the Routing Number, Bank Account Number and Payment due fields. Only checking accounts<br>apted.<br>re displayed as required, optional or filler fields you can add. TAX/VEC does not process data in the "filler" fields.<br>e <b>Sample</b> to see a sample of the adjusted file. Not all file layouts have a sample.                                                                                                    |
|                                        | to save the file layout as displayed.<br>In a specific field, click the 🛈 icon.                                                                                                    |
|                                        |                                                                                                    |
| Form Type                              | - select -                                                                                                    |
| Form Type                              | - select -<br>VATAX: 1099H matribution Form<br>VATAX: 1099H matribution Form<br>VATAX: Revised ST9 Sales and Use Tax P arr (while be coalides)<br>VATAX: Revised ST9 Sales and Use Tax P arr (while be coalides)<br>VATAX: Revised ST9 Sales and Use Tax P arr (while be coalides)<br>VATAX: Revised ST9 Sales and Use Tax P arr (while be coalides)<br>VATAX: Revised ST9 Sales and Use Tax P arr (while be coalides)<br>VATAX: Revised ST9 Sales and Use Tax P arr (For periods prior to 07/2013)<br>VATAX: VATAS Semi-We ktw Withholding Return (For periods prior to 07/2013)<br>VATAX: VATAS Semi-We ktw Withholding Return<br>VATAX: VATA Quarterly OV din AGE COCULATION<br>VATAX: VATA Consolidated Sales and Use Tax Return (For periods prior to 07/2013)<br>VATAX: VATA Consolidated Sales and Use Tax Return (For periods prior to 07/2013)<br>VATAX: VATA Consolidated Sales and Use Tax Return (For periods prior to 07/2013)<br>VATAX: VATA Consolidated Sales and Use Tax Return (For periods prior to 07/2013)<br>VATAX: VATA Consolidated Sales and Use Tax Return (For periods prior to 07/2013)<br>VATAX: VATA Consolidated Sales and Use Tax Return (For periods prior to 07/2013)<br>VATAX: VATA Consolidated Sales and Use Tax Return (For periods prior to 07/2013)<br>VATAX: VATA Consolidated Sales and Use Tax Return (For periods prior to 07/2013)<br>VATAX: VATA Consolidated Sales and Use Tax Return (For periods prior to 07/2013)<br>VATAX: VATAS Semi-We the top (Vintage P and Tax Statement) |

- 4. If you select any of these form types, skip ahead to Step 9.
  - TAX: 1099-MISC •
  - TAX: 1099-R •
  - TAX: W-2 (EFW2/SSA)
- 5. If you select the "TAX: W-2 (Excel)" form type, skip ahead to Step 8. **NOTE:** The Excel spreadsheet sample will be helpful in entering your W-2 data.
- 6. Select one file format from the "File Format" drop down box.
  - Delimited – all fields are separated by a specified character (tab, comma or semicolon)
  - Excel a spreadsheet program from Microsoft •
  - Fixed-Width each field has a specified size than can be modified •
- 7. Modify the File Layout, as applicable.
  - **NOTE:** Customers using software will modify the File Layout based on the software provider's instructions.
    - a. If you want to change the order of the fields, use the up and down arrows.
    - b. If you want to remove an "Optional" field, click the green "X".
    - c. If you want to add a filler field, click the green "plus" sign (+). **NOTE:** Filler fields are informational only. Data in these fields are ignored by Web Upload.
    - d. If you want to include a payment with the return, modify your layout per **one** of these options.
      - List a Bank Account for Each Payment Keep the Bank Routing Number, Bank Account Number and Payment Amount fields in the active section of the File Layout. (These fields must also be in the File you Submit through Web Upload.)
      - Use One Bank Account for All Payments
        - 1. Remove the Bank Routing Number field and the Bank Account Number field from the File Layout by clicking the green "X".
        - 2. Keep the Payment Amount field in the active section of the File Layout.
        - 3. Ensure the checking account information is saved in the My Profile page. **NOTE**: You may do this after creating the File Layout, if not done already.

|       | Form Type     | TAX: VA5 Withholding Ret                     | turn                                  | ✓ ①        | Example: Form VA5 layout<br>with a payment in<br>each record |
|-------|---------------|----------------------------------------------|---------------------------------------|------------|--------------------------------------------------------------|
|       | File Format   | Excel v IV                                   | olding Return fields:<br>Format 🚺     | Remove/Add |                                                              |
|       | A             | For Period Ending                            | Date 🛈                                | Required   |                                                              |
| Jp ar | 0             | 🕈 🖶 Account Number                           | 30 Tax Account Number 🤇               | Required   |                                                              |
| owr   | . (c          | ♠ ♥ FEIN                                     | FEIN 🛈                                | Required   | Optional fields are removed                                  |
| rrow  |               | <b>↑ •</b> Name                              | String (max 40 chars) 🛈               | Required   | by clicking the green " X ".                                 |
|       | E             | 🕈 🗣 Vendor ID                                | Vendor ID 🛈                           | Optional 본 |                                                              |
|       | F             | 🕈 🗣 Virginia Income Tax Withheld             | -                                     | Required   |                                                              |
|       | G             | ♠ ♣ Previous Period(s) Adjustmen             |                                       | Required   |                                                              |
|       | н             | 🕈 🗣 Adjustment Total                         | Number 🛈                              | Required   |                                                              |
|       | I             |                                              | Number 🛈                              | Required   |                                                              |
|       | J             | 🕈 🗣 Interest                                 | Number 🛈                              | Required   |                                                              |
|       | K             | 🕈 🗣 Total Amount Due                         | Number 🛈                              | Required   |                                                              |
|       | L             | 🕈 🗣 Bank Routing Number                      | Bank Routing Number 🛈                 | Optional 본 | The "One Bank Account"                                       |
|       | Μ             | 🕈 🗣 Bank Account Number                      | Bank Account Number 🛈                 | Optional 🔼 | <b>option is described in Step</b>                           |
|       | N             | <ul> <li>Payment Amount</li> </ul>           | Payment Amount 🛈                      | Optional 🗵 |                                                              |
|       | The follo     | wing fields can be added or remo<br>Filler 🛈 | ved from the active VA5 W<br>String 🛈 |            |                                                              |
|       | To downle     | oad a sample file using the layout a         | as defined above View Sampl           |            | er fields are added by<br>king the green "plus" sign.        |
|       | Create Create | Cancel                                       | Rev. 06/2013                          |            | Pag                                                          |

- VEC: FC-20 EFW2/MMREF
- VEC: ICESA Quarterly SUI

|             | Bank Kouling Number<br>Bank Account Number<br>Payment Amount                    | Bank Kouting Number 🕑<br>Bank Account Number 🛈<br>Payment Amount 🛈 | Optional A<br>Optional X<br>Optional X |
|-------------|---------------------------------------------------------------------------------|--------------------------------------------------------------------|----------------------------------------|
| -           | fields can be added or remov<br>Filler (1)<br>a sample file using the layout as | String 🛈                                                           | ithholding Return layout above.        |
| Create Canc | el                                                                              |                                                                    | Sample                                 |

- If you want to view a Sample of your File Layout before creating it, click "View Sample".
   NOTE: It is OK to use the sample as a template for your <u>own</u> file IF you use your <u>own</u> data in it. You must save the sample to your computer if you plan to use it as your file to Upload and Submit later.
  - a. Click "OK" to open the sample.

| Mes | sage from webpage 🛛 🔀                                                                                                    |
|-----|----------------------------------------------------------------------------------------------------|
| 1   | The sample contains example data with a header line to show field names. The file may be saved to your computer, BUT the sample data must be replaced with your data. |
|     | OK                                                                                                    |

b. Click "Open" to finish opening the sample file.
 **NOTE**: The example message is for the Form VA-5 displayed on the prior page.

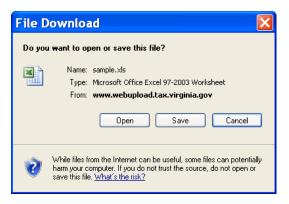

Are you using payroll software to prepare <u>VEC</u> files for Excel spreadsheets?

If so, you must download a <u>VEC spreadsheet</u> <u>tool</u> with Macros. This tool is required in order for calculations to process correctly.

- c. If you do not need to use a sample to make a file,
  - Close the Sample File after viewing it.
  - Go to Step 9.
- d. If you do need to use a sample to make a file,
  - Save the file to your computer in a location you can find later. **NOTE**: This is important because you need to remember where the file is located as part of the Upload process. Storing the files in a specific computer folder can help too.
  - Adjust your data accordingly.
    - **NOTE**: Additional details are provided in the next section.
- 9. From the Web Upload screen, click 'Create' to save your File Layout.

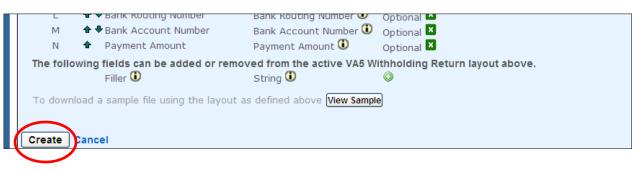

## Your Web Upload File

To use Web Upload, your file must be saved on your computer.

The file is either saved from a software package or in-house programming. Or you created a file yourself, mostly likely with the Sample provided during the File Layout process.

When using a Web Upload Sample File, you must remember to:

- Replace the sample data with your own data.
- Delete any remaining rows of sample data.
- Save the updated file.

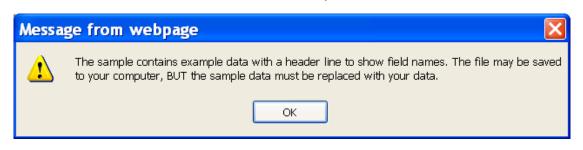

You must format your business tax return file according to the File Formatting specified for the File Layout. NOTE: It's important to pay attention

Each form, regardless of agency, will provide details in the File Formatting area of the File layout as described in the next section of this Guide.

#### **Examples of Form VA-5 Sample Files**

**REMEMBER**: Most, but not all, forms supported by Web Upload will have Sample Files for you to view/use.

| -A | X Form                                            | n VA-5 (Ex                | (cel)       |                  |           |               |            |           |         |          |            |           |                                         |                |
|----|---------------------------------------------------|---------------------------|-------------|------------------|-----------|---------------|------------|-----------|---------|----------|------------|-----------|-----------------------------------------|----------------|
|    | A1 🔹 🧑 🏂 VA5 Withholding Return For Period Ending |                           |             |                  |           |               |            |           |         |          |            |           |                                         |                |
| 4  | A                                                 | В                         | С           | D                | E         | F             | G          | Н         | 1       | J        | K          | L         | М                                       | N              |
| 1  | VA5 Withho                                        | Account Num <del>be</del> | r FEIN      | Name             | Vender ID | Virginia Inco | Previous P | Adjustmen | Penalty | Interest | Total Amou | Bank Rout | i Bank Accol                            | Payment Amount |
| 2  | MM/YYYY                                           | 30-9999999999             | -0019999999 | 99 This is an    | 9999      | 0.60          | EMÊŴ       | DEÔO      | 0.00    | 0.00     | 0.00       | 00000000  | 000000000000000000000000000000000000000 | 0.00           |
| 3  | MM/YYYY                                           | 30-9999999999             | -0019999999 | 99 This is an    | 9999      | 0.50          |            | DED.00    | 0.00    | 0.00     | 0.00       | 00000000  | 00000000000                             | 0.00           |
| 4  |                                                   |                           |             | 99 This is an    |           | 0.00          | 0.00       | 0.00      | 0.00    | 0.00     | 0.00       | 00000000  | 00000000000                             | 0.00           |
| 5  | MM/YYYY                                           | 30-9999999999999          | Sami        | <b>N</b> Dis Die | te m      | nietoł        | no ra      | nlae      | ad.w    | vith     | VOU        | protent   | C)00000000                              | 0.00           |
| 6  |                                                   |                           | Jan         |                  | ita ii    | iusi i        |            | plac      | cu v    | VILII    | you        | i uai     | a.                                      |                |
| 7  |                                                   |                           |             |                  |           |               |            |           |         |          |            |           |                                         |                |
| 8  |                                                   |                           |             |                  |           |               |            |           |         |          |            |           |                                         |                |
| 9  |                                                   |                           |             |                  |           |               |            |           |         |          |            |           |                                         |                |
| 10 |                                                   |                           |             |                  |           |               |            |           |         |          |            |           |                                         |                |

#### TAX Form VA-5 (Delimited – Tab)

| 🗖 sample[1] - Notepad                                                                                                    |                                      |                                                                                            |           |                                     |                      |                                                             | ×           |
|----------------------------------------------------------------------------------------------------|--------------------------------------|--------------------------------------------------------------------------------------------|-----------|-------------------------------------|----------------------|-------------------------------------------------------------|-------------|
| File Edit Format View Help                                                                                                    |                                      |                                                                                            |           |                                     |                      |                                                             |             |
| ₩A5 Withholding Return Fer<br>MM/YYYY 30-9999999999F-001<br>MM/YYYY 30-999999999F-001<br>MM/YYYY 30-9999999999F-001<br>MM/YYYY 30-9999999999 | 9999999999<br>999999999<br>999999999 | Account Number FEIN<br>This is <b>REMEMBE</b><br>This is an example<br>This S an example D | 9999 0.00 | 0.00 0.00<br>0.00 0.00<br>0.00 0.00 | 0.00<br>0.00<br>0.00 | Tax withhel<br>0.00 0.0<br>0.00 0.0<br>0.00 0.0<br>0.00 0.0 | 0<br>0<br>0 |

#### Format a File

The File Layout for each format type has a list of Format details that you will need to review when creating your own file of return/payment information.

- 1. Click the help 🛈 icon to display Format details.
- 2. Review the details for each field.
- Use the formatting details to update/enter information in your file.
   NOTE: One example is to use these details to replace data in the Sample File on your computer with data for your company or clients' companies.
- 4. Click 'Close' (on the Format details box) when you are finished.

#### Special Notes:

- All files except, W-2 (EFW2), 1099-R, 1099-MISC and Schedule VK-1, <u>must</u> include the decimal place when reporting dollars and cents, regardless of the format. Web Upload <u>does not</u> assume decimal place for your return or payment information.
- Forgetting the decimal place when reporting dollars and cents causes <u>inflated and incorrect amounts</u> to be posted to you and/or your client's accounts.
- Files containing payments must be formatted <u>one of two ways</u>: (1) either with separate bank account and payment amount entries in each record or (2) with separate payment amount entries in each record and "One Bank Account" to debit each payment amount. (See Page 13 for additional details.)

This is an example of Form VA-5 with a partial list of Format details shown for a TAX form. Other TAX supported forms and VEC supported forms will display the same type of details.

| Position 🛈 |                                    |              | 30 Tax Account Number: (e.g. 30-9999999997-<br>001) Enter a valid 15-digit account number. First 2 |  |
|------------|------------------------------------|--------------|----------------------------------------------------------------------------------------------------|--|
| A          | For Period Ending                  |              | positions must be 30.                                                                              |  |
| В          | ✿ ♣ Account Numb                   | Tax Ad       |                                                                                                    |  |
| С          | ♣ ♣ FEIN Format det                |              | Bank Account Number: (e.g.                                                                         |  |
| D          |                                    | and (m       | 00000000000000000000) Enter a valid bank account                                                   |  |
| E          | 🕈 🗣 Vendor ID                      | vendor ID    | number up to 17 digits.                                                                            |  |
| F          | 🕈 🗣 Virginia Income Tax Withheld   | d Number P   | Bank Routing Number: (e.g. 00000000) Enter a                                                       |  |
| G          | ♣ ♣ Previous Period(s) Adjustme    |              |                                                                                                    |  |
| Н          | 🕈 🗣 Adjustment Total               | Number 🕻     | vand 9°digit bank fouring number.                                                                  |  |
| Ι          | 🕈 🗣 Penalty                        | Number 🕻     | Date: (e.g. MM/YYYY) Only date values will be                                                      |  |
| J          | 🕈 🗣 Interest                       | Number 🕻     | accepted in this field. Your date format must be                                                   |  |
| К          | 🕈 🖶 Total Amount Due               | Number 🕻     | (MM/YYYY).                                                                                         |  |
| L          | 🕈 🗣 Bank Routing Number            | Bank Rout    |                                                                                                    |  |
| М          | 🕈 🖶 Bank Account Number            | Bank Acc     | FEIN: (e.g. 999999999) Enter a valid 9-digit                                                       |  |
| Ν          | Payment Amount                     | Payment      | Federal Employer ID Number or Virginia Temporary                                                   |  |
| The follo  | wing fields can be added or rem    | oved from th | ID Number, 1                                                                                       |  |
| The follo  | Filler 🛈                           | an in A      |                                                                                                    |  |
|            | Filler 🐨                           | String 🖝     | Number: (e.g. 0.00) Only numeric values from -                                                     |  |
| To downle  | oad a sample file using the layout | as defined a | 99999999999 to +999999999999 will be                                                               |  |
|            |                                    |              | accepted. Any recognizable number format is                                                        |  |
|            |                                    |              | acceptable.                                                                                        |  |

## **Edit a File Layout**

When you need to update your File Layout, edit an existing layout instead of creating a brand new one.

File Layouts can be edited when the status is "Active", meaning all files submitted with that Layout were processed. (Details for submitting files are described later in the Guide.)

Certain File Layouts cannot be edited, so the option to 'Edit' does not display next to their File Layout:

- W-2 EFW2/SSA the Layout must match the SSA's EFW2 guidelines
- W-2 Excel the Layout must match the requirements set by TAX for Excel W-2s
- 1099-R and 1099-MISC the Layouts must match the formatting set by the IRS's Publication 1220
- FC-20 EFW2/MMREF and ICESA Quarterly SUI the layouts must match the requirements set by VEC
- Click 'File Layouts' located on the Site Navigation Bar. NOTE: All saved File Layouts will appear on this page.

| Site Navigation<br>Home                                       | File Layouts                                                                                                    | © Create | New File         | e Layout |
|---------------------------------------------------------------|----------------------------------------------------------------------------------------------------|----------|------------------|----------|
| File Layouts<br>Upload Files<br>My Profile<br>Change Password | <ul> <li>Web Upload uses the file layout you create to later validate your file contents and below.</li> <li>Click 'Create New File Layout' (above on the right) for new layouts.</li> <li>Click 'Edit' to make updates to an existing file layout. Do not create a new Click 'Delete' to remove a duplicate file layout.</li> <li>Click 'Show' to view the fields for set fixed-width layouts.</li> </ul> |          | ill display in t | the area |
| About Web Upload                                              | Name                                                                                                    | Status 🛈 | Edit 🛈           |          |
| General FAQs                                                  | ST9 Sales and Use Tax Return - Excel                                                                                                    | Active   | Edit             | Delete   |
| TAX FAQs                                                      | VA6 Annual Withholding Reconciliation - Excel                                                                                                    | Active   | Edit             | Delete   |
| VEC FAQs                                                      | W2 (EFW2/SSA format) Wage and Tax Statement                                                                                                    | Active   | Show             | Delete   |
| User Guide                                                    | VA5 Withholding Return - Excel                                                                                                    | Active   | Edit             | Delete   |
| W2 / 1099                                                     | 4 Found                                                                                                    | Edit     | 1                |          |

#### 2. Click 'Edit' to make updates.

**NOTE:** This page mimics the "Create File Layouts" Page, except for the page title and the 'Update' button.

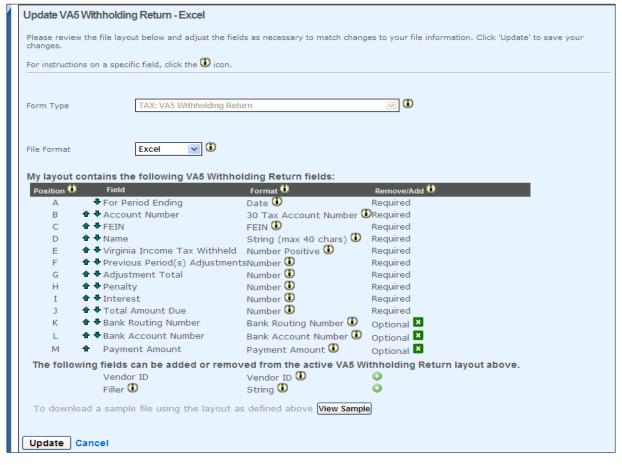

#### 3. Change your File Layout as needed.

**NOTE**: You can edit the File Format (delimited/excel/fixed-width) and add/delete/re-order the form fields. Your file MUST also reflect the change(s) to made to the File Layout in Web Upload.

| To download a sample file using the layout as defined above View Sample | You can view/use the                     |
|-------------------------------------------------------------------------|------------------------------------------|
| Update Cancel                                                           | sample of the edited<br>File Layout too. |

4. Click 'Update' to save your changes.

| Site Navigation /<br>• Home                                                                         | File Layouts                                                                                                    | © Create | New File        | Layou    |
|----------------------------------------------------------------------------------------------------|----------------------------------------------------------------------------------------------------|----------|-----------------|----------|
| <ul> <li>File Layouts</li> <li>Upload Files</li> <li>My Profile</li> <li>Change Password</li> </ul> | <ul> <li>Web Upload uses the file layout you create to later validate your file contents and provibelow.</li> <li>Click 'Create New File Layout' (above on the right) for new layouts.</li> <li>Click 'Edit' to make updates to an existing file layout. Do not create a new file</li> <li>Click 'Delete' to remove a duplicate file layout.</li> <li>Click 'Show' to view the fields for set fixed-width layouts.</li> </ul> |          | ll display in t | the area |
| About Web Upload                                                                                    | Name                                                                                                    | Status 🛈 | Edit 🛈          |          |
| General FAQs                                                                                        | Updated VA5 Withholding Return - Excel ST9 Sales and Use Tax Return - Excel Updates                                                                                                    | Active   | Edit            | Delete   |
| TAX FAQs                                                                                            | VA6 Annual Withholding Reconciliation - Excel saved                                                                                                    | Active   | Edit            | Delete   |
| VEC FAQs<br>User Guide                                                                              | W2 (EFW2/SSA format) Wage and Tax Statement                                                                                                    | Active   | Show            | Delete   |
| W2 / 1099                                                                                           | VA5 Withholding Return - Excel                                                                                                    | Active   | Edit            | Delete   |
| Guidelines                                                                                          | 4 Found                                                                                                    |          |                 |          |

## **Delete a File Layout**

You can delete a duplicate File Layout, when all files using that Layout have been processed.

1. Click 'File Layouts' located on the Site Navigation Bar. **NOTE**: All saved File Layouts will appear on this page.

| Site Navigation<br>Home                                       | File Layouts                                                                                                    | O Crea   | te New File         | Layout  |
|---------------------------------------------------------------|----------------------------------------------------------------------------------------------------|----------|---------------------|---------|
| File Layouts<br>Upload Files<br>My Profile<br>Change Password | <ul> <li>Web Upload uses the file layout you create to later validate your file contents and provide feedback. below.</li> <li>Click 'Create New File Layout' (above on the right) for new layouts.</li> <li>Click 'Edit' to make updates to an existing file layout. Do not create a new file layout for the Click 'Delete' to remove a duplicate file layout.</li> <li>Click 'Show' to view the fields for set fixed-width layouts.</li> </ul> |          | s will display in t | he area |
| About Web Upload                                              | Name                                                                                                    | Status 🔍 | Edit 🚺              |         |
| General FAQs                                                  | ST9 Sales and Use Tax Return - Excel                                                                                                    | Active   | Edit                | Delete  |
| TAX FAQs                                                      | VA6 Annual Withholding Reconciliation - Excel                                                                                                    | Active   | Edit                | Delete  |
| VEC FAQs                                                      | W2 (EFW2/SSA format) Wage and Tax Statement                                                                                                    | Active   | Show                | Delete  |
| User Guide                                                    | VA5 Withholding Return - Delimited                                                                                                    | Active   | Edit                | Delete  |
| W2 / 1099                                                     | VA5 Withholding Return - Excel                                                                                                    | Active   | Edit                | Delete  |
| Guidelines                                                    | 5 Found                                                                                                    |          | Delete              |         |

- 2. Click 'Delete' next to the File Layout.
  - a. Click 'OK' if you want to delete the Layout.
  - b. Click 'Cancel' if you do not want to delete the Layout.

| Messa | ge from webpage 🔀 |
|-------|-------------------|
| 2     | Are you sure?     |
|       | OK Cancel         |

| Site Navigation<br>Home                                       | File Layouts                                                                                                    | © Create Ne   | O Create New File Layout |  |  |
|---------------------------------------------------------------|----------------------------------------------------------------------------------------------------|---------------|--------------------------|--|--|
| File Layouts<br>Upload Files<br>My Profile<br>Change Password | <ul> <li>Web Upload uses the file layout you create to later validate your file contents and pelow.</li> <li>Click 'Create New File Layout' (above on the right) for new layouts.</li> <li>Click 'Edit' to make updates to an existing file layout. Do not create a new</li> <li>Click 'Delete' to remove a duplicate file layout.</li> <li>Click 'Show' to view the fields for set fixed-width layouts.</li> </ul> |               | play in the area         |  |  |
| About Web Upload                                              | Name                                                                                                    | Status 🛈 🛛 Ed | lit 🔍                    |  |  |
| General FAQs                                                  | ST9 Sales and Use Tax Return - Excel                                                                                                    | Active        | Edit Delete              |  |  |
| TAX FAQs                                                      | VA6 Annual Withholding Reconciliation - Excel                                                                                                    | Active        | Edit Delete              |  |  |
| VEC FAQs                                                      | W2 (EFW2/SSA format) Wage and Tax Statement                                                                                                    | Active        | Show Delete              |  |  |
| User Guide                                                    | VA5 Withholding Return - Excel                                                                                                    | Active        | Edit Delete              |  |  |
| • W2/1099                                                     | 4 Found                                                                                                    |               |                          |  |  |

## Upload a File

After creating your File Layout, the next step in Web Upload is to upload your file.

- 1. Click 'Upload Files' located on the Site Navigation Bar.
- 2. Click 'Upload a New File'.

**NOTE**: If you try to upload a file before creating a File Layout, Web Upload will display a message stating you <u>must</u> create a File Layout and the system will not let you upload any files <u>until</u> you have created one.

| Site Navigation<br>Home<br>File Layouts<br>Upload Files<br>My Profile<br>Change Password | schedule and delete<br>- Click <b>'Upic</b> |                                                            |                           | © Upload a New File<br>rea below. You can also submit, |  |  |  |  |  |  |  |
|------------------------------------------------------------------------------------------|---------------------------------------------|------------------------------------------------------------|---------------------------|--------------------------------------------------------|--|--|--|--|--|--|--|
|                                                                                          | File name                                   | File name File Layout Date uploaded Status 🛈 Record Counts |                           |                                                        |  |  |  |  |  |  |  |
|                                                                                          |                                             |                                                            | No Entries                | 5                                                      |  |  |  |  |  |  |  |
| About Web Upload                                                                         | 0 Found                                     | 0 Found                                                    |                           |                                                        |  |  |  |  |  |  |  |
| General FAQs<br>TAX FAQs                                                                 | Note: Processed up                          | loads older than 120 days a                                | re automatically deleted. |                                                        |  |  |  |  |  |  |  |

| File Layout                    | - select - I Select - I Select - |
|--------------------------------|----------------------------------------------------------------------------------------------------|
| File name                      | Browse in this list.                                                                                                    |
| Header Lines                   | Footer Lines                                                                                                    |
| Compressed (Zipped)?           |                                                                                                    |
| Ignore records with<br>errors? |                                                                                                    |
| Bank Account                   |                                                                                                    |

- 3. Select the File Layout you created from the "File Layout" drop down box.
- Click 'Browse' to locate your file on your computer.
   NOTE: The file to be uploaded resides on your computer. You may have used a Sample File with your data saved in it, or you may have used a file created by in-house programming or software.
- Select your file from the displayed list.
   NOTE: You may need to double click on the file to select it.
- Enter the number of "Header" and/or "Footer" lines included in your file, as applicable.
   NOTE: This refers to ignoring rows of data in a file, like the names of the return fields instead of actual return/payment data. These fields are most commonly used when a Web Upload Sample File is used to create a file and with most files prepared by software packages.

- 7. Review the (conditional) Upload check boxes and mark as applicable.
  - a. If your file has been compressed to zip-format using compression software, mark the box for "Compressed (Zipped)" files.
  - b. If you want your valid records processed and your error records ignored, mark the "Ignore records with errors" check box.

**NOTE**: It is recommended to leave this check box blank, in order to address correcting the errors.

- c. If you want to use the "(One) Bank Account" option to make payments for all records in the file,
  - 1. Mark the "Bank Account" check box.
  - 2. Select the checking account from the drop down box.

**NOTE**: This option is only available when you save checking account information in your Profile <u>and</u> have the Payment Amount field in your File Layout. You must also have the Payment Amount field designated in your file with an amount for each record.

| Bank Account | ✓ Using this check box only applies to the scenario described above in Step 7c.          |
|--------------|------------------------------------------------------------------------------------------|
| Upload Can   | - select -<br>- select -<br>XXXXXXXXX7413<br>XXXXXXXX1111<br>XXXXXXXX1111<br>XXXXXXX2468 |

8. Click 'Upload' and wait until the file is fully uploaded before taking other actions.

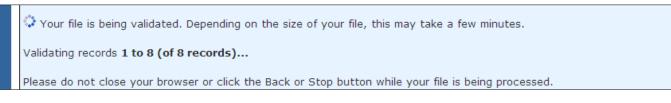

- 9. Review the results of your Upload at the top of the page:
  - Your file has been validated <u>OR</u>
  - Errors prohibited this file from being uploaded
- 10. If there are no errors reported, go to Step 12.
- 11. If there are errors in your file (as displayed in the red box below),
  - a. Correct your records in your file according to the error message(s).
    - **NOTE**: Web Upload lists each error separately by the line number. A record can have more than one error to correct.
  - b. Repeat Steps 1 9 until no errors are reported.

|    | Site Navigation /                                             | Upload Files O Upload a New File                                                                                                    |
|----|---------------------------------------------------------------|----------------------------------------------------------------------------------------------------|
| 1  | File Layouts<br>Upload Files<br>My Profile<br>Change Password | Use this page to begin the Upload process. Any uploaded files and their summary information will display in the area below. You can also submit, schedule and delete files from this page.<br>- Click 'Upload a New File' (above on the right) for uploading new files.<br>- Click 'Show' (below) to expand the summary and view details including the Validation Totals. |
|    |                                                               | Upload New File                                                                                                    |
|    | About Web Upload                                              | 9 errors prohibited this file from being uploaded                                                                                                    |
|    | General FAQs                                                  | There were problems with the following fields:                                                                                                    |
|    | TAX FAQs                                                      | <ul> <li>Line 2 column K: Bank Routing Number: 1401836 is not a valid Bank Routing Number</li> <li>Line 3 column A: For Period Ending: 110/31/2010 is not a valid Date (Enter the date in the format of MM/YYYY. Date must be on or after</li> </ul>                                                                                                    |
|    | VEC FAQs                                                      | Line 5 column A: for Period Ending: 110/51/2010 is not a valid Date (Enter the date in the format of Pin/ YYYY, Date must be on or after 01/2005)                                                                                                    |
|    | User Guide                                                    | Line 3 column D: Name is required                                                                                                    |
|    | W2/1099                                                       | <ul> <li>Line 4 column C: FEIN: 2468135 is not a valid FEIN</li> <li>Line 5 column F: Previous Period(s) Adjustments: ABCD is not a valid Number (Enter a valid number between -999999999999999999999999999)</li> </ul>                                                                                                    |
|    | Guidelines                                                    | Line 6: FEIN and Account Number do not match. Confirm that the FEIN portion of the Account Number field and the 9-digit FEIN field match                                                                                                    |
| Т١ | wo errors in                                                  | <ul> <li>before Uploading the file.</li> <li>Line 7 column B: Account Number: 35135792468f001 is not a valid 30 Tax Account Number</li> </ul>                                                                                                    |
|    | e 3 <sup>rd</sup> row and                                     | Line 7 column E: Virginia Income Tax Withheld is required     Line 8 column A: For Period Ending is required                                                                                                    |
|    | e 7 <sup>th</sup> row                                         |                                                                                                    |
| u  |                                                               |                                                                                                    |

Verify that the information in "Line Counts" and "Validation Totals" is correct.
 NOTE: The "Upload Files" page reflects statistics that enable you to confirm that the file contents were uploaded correctly. It is important to review these statistics before taking further action.

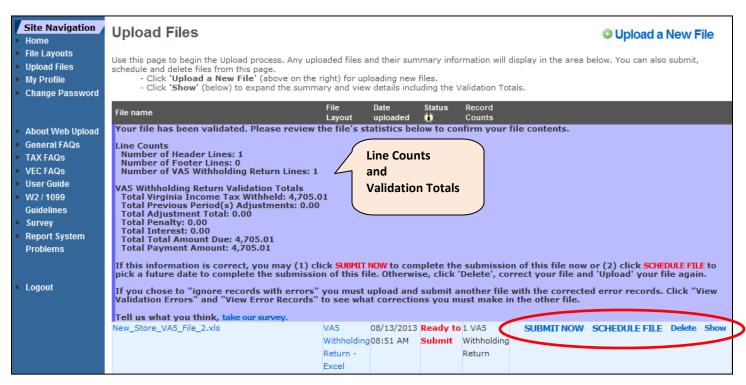

## **Submit Uploaded Files**

Once your file is validated as successfully uploaded, determine your next action. You have four options to choose from:

- **Submit Now** submit the entire file immediately to the applicable agency
- Schedule File select a future date to automatically submit the entire file to the applicable agency
- Delete remove the unprocessed file from your Web Upload account
- Show display and review contents of the file counts and totals

Instructions for each of these options are provided. Select your option and follow the process as defined.

#### Submit a File

1. If you are ready for Web Upload to process your entire file (return and payment information) now, click 'Submit Now'.

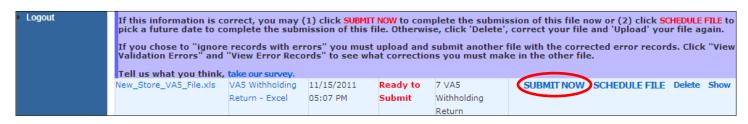

- 2. If you want to Submit the Uploaded file, click 'OK'.
- 3. If you do not want to Submit the Uploaded file, click 'Cancel' to stop the process.

| Messa | ge from webpage 🛛 🗙                                                                                            |
|-------|----------------------------------------------------------------------------------------------------|
| ?     | Are you sure you want to submit this file? No further modification will be allowed once the file is submitted. |

Your file status changes from "Ready to Submit" to "In Process" after you click 'OK'. It will change to "Processed" within 1 – 2 <u>business</u> days. An email confirmation will be sent to you once your file is processed.

| Site Navigation<br>Home                                       | Upload Files                                        |                                                                                                    |                            |                 | O Upload a N              | ew File |  |  |  |  |
|---------------------------------------------------------------|-----------------------------------------------------|----------------------------------------------------------------------------------------------------|----------------------------|-----------------|---------------------------|---------|--|--|--|--|
| File Layouts<br>Upload Files<br>My Profile<br>Change Password | schedule and delete files fr<br>- Click 'Upload a N | se this page to begin the Upload process. Any uploaded files and their summary information will display in the area below. You can also submit,<br>chedule and delete files from this page.<br>- Click 'Upload a New File' (above on the right) for uploading new files.<br>- Click 'Show' (below) to expand the summary and view details including the Validation Totals. |                            |                 |                           |         |  |  |  |  |
|                                                               | File name                                           | File name File Layout Date uploaded Status 🛈 Record Counts                                                                                                    |                            |                 |                           |         |  |  |  |  |
|                                                               | Your file has been subr                             | nitted for processing.                                                                                                    |                            |                 | /                         |         |  |  |  |  |
| About Web Upload                                              | New_Store_VA5_File.xls                              | VA5 Withholding Return - Excel                                                                                                    | 11/15/2011 05:07 PM        | In Process      | 7 VA5 Withholding Return  | Show    |  |  |  |  |
| General FAQs                                                  | 1 Found                                             |                                                                                                    |                            |                 |                           |         |  |  |  |  |
| • TAX FAQs                                                    | NOTE: Uploads are automat                           | ically deleted after a specific span of                                                                                                    | time ranging from 120 days | to 2 years. See | General FAQs for details. |         |  |  |  |  |

4. If you discover incorrect information in your submitted file, submit a paper return to the applicable agency to amend that information.

**NOTE**: Amended information is <u>not</u> allowed using Web Upload.

#### Schedule a File

 If you want to Submit your file on a future date, click 'Schedule File'. NOTE: This option Submits your <u>entire</u> file on the future date of your choosing.

| File name            | File Layout                      | Date uploaded           | Status 🔍 | Record Counts |   |
|----------------------|----------------------------------|-------------------------|----------|---------------|---|
| Schedule File        |                                  |                         |          |               | × |
| Select a future date | and click 'Save' to schedule you | ur file for submission. |          |               |   |
| Schedule File        | November 💙 25 🗸                  | 2011 🗸                  |          |               |   |
| Save Cancel          |                                  |                         |          |               |   |

- 2. Select the month, day and year (up to the due date) from the drop down boxes.
- 3. Click 'Save'.

**NOTE**: Your file status changes to "Scheduled for MM/DD/YYYY". It will change to "In Process" on the date you selected. Like all other submitted files, the status will change to "Processed" within 1 - 2 <u>business</u> days and an email confirmation will be sent to you.

| Site Navigation                                               | Upload Files            |                                    |                        |                             |                                                       |            | Upload        | a New File  |
|---------------------------------------------------------------|-------------------------|------------------------------------|------------------------|-----------------------------|-------------------------------------------------------|------------|---------------|-------------|
| File Layouts<br>Upload Files<br>My Profile<br>Change Password |                         |                                    | $\frown$               | and their si                | No other action<br>for Web Upload<br>your file on the | to process | bw. You can a | lso submit, |
| Change Passifora                                              | File name               | File Layout                        | uploaded               | Status 🛈                    | ord Counts                                            |            |               |             |
| <ul> <li>About Web Upload</li> <li>General FAQs</li> </ul>    | New_Store_VA5_File_2.xl | sVA5 Withholding<br>Return - Excel | 11/15/2011<br>05:13 PM | Scheduled for<br>11/25/2011 | 4 VA5<br>Withholding                                  | SUBMIT NOW | Change Date   | Delete Show |
| TAX FAQs                                                      | New Store VAS File vis  | VA5 Withholding                    | 11/15/2011             | In Process                  | Return                                                |            |               | Show        |

- 4. If you decide you want to Submit the Scheduled file immediately, click 'Submit Now'.
- 5. If you want to change the date of a Scheduled file,
  - a. Click 'Change Date'.
  - b. Repeat Steps 2 and 3.

#### Delete a File

You cannot delete a Submitted file. However, Uploaded files can be deleted when the Status is as follows:

- "Ready to Submit"
- "Scheduled for MM/DD/YYYY"
- 1. Click 'Upload Files'.

| Site Navigation<br>Home                                       | Upload Files                                   |                                                                                                    |                  |          |               |               | O Uploa     | d a New Fil |  |  |
|---------------------------------------------------------------|------------------------------------------------|----------------------------------------------------------------------------------------------------|------------------|----------|---------------|---------------|-------------|-------------|--|--|
| File Layouts<br>Upload Files<br>My Profile<br>Change Password | schedule and delete files<br>- Click 'Upload a | ise this page to begin the Upload process. Any uploaded files and their summary information will display in the area below. You can also submit,<br>chedule and delete files from this page.<br>- Click <b>'Upload a New File'</b> (above on the right) for uploading new files.<br>- Click <b>'Show'</b> (below) to expand the summary and view details including the Validation Totals. |                  |          |               |               |             |             |  |  |
|                                                               | File name                                      | File Layout                                                                                                    | Date<br>uploaded | Status 🛈 | Record Counts |               |             |             |  |  |
| About Web Upload                                              | Mock_VA5_File_12.xls                           | VA5 Withholding                                                                                                    | 11/15/2011       | Ready to | 4 VA5         | SUBMIT NOW SO | HEDULE FILE | Delete Sho  |  |  |
| General FAQs                                                  |                                                | Return - Excel                                                                                                    | 05:17 PM         | Submit   | Withholding   |               | $\frown$    | 1           |  |  |
| TAX FAQs                                                      |                                                |                                                                                                    |                  |          | Return        |               | Delete      | /           |  |  |
|                                                               |                                                |                                                                                                    |                  |          |               |               | Delete      |             |  |  |

2. Click 'Delete'.

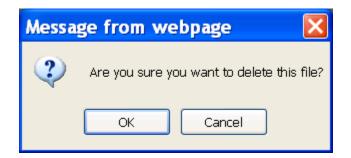

- If you want to delete the Uploaded file, click 'OK'.
   NOTE: The file will be deleted and no longer appear on the Upload Files Page.
- If you do not want to delete the Uploaded file, click 'Cancel'.
   NOTE: Your file will remain in the "Ready to Submit" or "Scheduled for MM/DD/YYYY" status until you take action.

#### Show (a File entry)

The "Show" file function expands the "Upload Files" Page to display the overview for your file.

- 1. Click 'Upload Files'.
- 2. Click 'Show'.

**NOTE**: You can click 'Show' for any file regardless of the status.

| Site Navigation Home                                                                                | Upload Files                                     |                                                                                                    |                                                |                                                           |                  |            | © Upload a New File       |  |  |  |
|----------------------------------------------------------------------------------------------------|--------------------------------------------------|----------------------------------------------------------------------------------------------------|------------------------------------------------|-----------------------------------------------------------|------------------|------------|---------------------------|--|--|--|
| <ul> <li>File Layouts</li> <li>Upload Files</li> <li>My Profile</li> <li>Change Password</li> </ul> | schedule and delete file<br>- Click 'Upload      | Use this page to begin the Upload process. Any uploaded files and their summary information will display in the area<br>chedule and delete files from this page.<br>- Click 'Upload a New File' (above on the right) for uploading new files.<br>- Click 'Show' (below) to expand the summary and view details including the Validation Totals.<br>- File Date Status Record |                                                |                                                           |                  |            |                           |  |  |  |
|                                                                                                    | File name                                        |                                                                                                    |                                                | te Status<br>loaded 🚺                                     | Record<br>Counts |            |                           |  |  |  |
| <ul><li>About Web Upload</li><li>General FAQs</li></ul>                                             | Show Upload File                                 |                                                                                                    |                                                |                                                           |                  |            | ×                         |  |  |  |
| <ul> <li>TAX FAQs</li> <li>VEC FAQs</li> </ul>                                                      | File Layout                                      | ST9 Sales and Use Tax                                                                                                    | k Return (For                                  | periods prior                                             | to 07/2013) - E  | xcel       | The "X"                   |  |  |  |
| <ul> <li>User Guide</li> <li>W2 / 1099</li> </ul>                                                   | File name                                        | ST9_Mock_File11.xls<br>View Validation Totals                                                                                                    |                                                | lation Totals                                             |                  |            | collapses<br>the screen.  |  |  |  |
| Guidelines <ul> <li>Survey</li> </ul>                                                               | Date uploaded                                    | 08/13/2013 08:36 AM                                                                                                    |                                                |                                                           |                  |            |                           |  |  |  |
| Report System                                                                                       | Date submitted                                   | -                                                                                                    |                                                |                                                           |                  |            |                           |  |  |  |
| Problems                                                                                            | Status 🛈<br>Header Lines                         | Ready to Submit                                                                                                    |                                                |                                                           |                  |            |                           |  |  |  |
| • Logout                                                                                            | Footer Lines<br>Record Counts<br>Ignored Records | 0<br>3 ST9 Sales and Use T<br>0                                                                                                    | ax Return                                      |                                                           |                  |            |                           |  |  |  |
|                                                                                                    | Close                                            |                                                                                                    |                                                |                                                           |                  |            |                           |  |  |  |
|                                                                                                    | Mock_VA5_File_12.xls                             |                                                                                                    | VA5 08/<br>Withholding08:<br>Return -<br>Excel | 13/2013 <mark>Ready 1</mark><br>36 AM <mark>Submit</mark> |                  | SUBMIT NOW | SCHEDULE FILE Delete Show |  |  |  |
|                                                                                                    | New_Store_VA5_File_2                             | .xls                                                                                                    |                                                | 13/2013 <mark>Ready 1</mark><br>35 AM <mark>Submit</mark> |                  | SUBMIT NOW | SCHEDULE FILE Delete Show |  |  |  |

3. If you want to view your file totals, click 'View Validation Totals' to open a separate window.

WARNING: Your file has the same file name as another file you uploaded on 11/15/2011 at 05:13PM. Please ensure that you are not uploading a duplicate file. Your file has been validated. Please review the file's statistics below to confirm your file contents. This warning is displayed Line Counts when you upload files with Number of Header Lines: 1 the same name as part of an Number of Footer Lines: 0 effort to avoid duplicate files. Number of VA5 Withholding Return Lines: 4 VA5 Withholding Return Validation Totals Total Virginia Income Tax Withheld: 3,024.43 Total Previous Period(s) Adjustments: 0.00 Total Adjustment Total: 0.00 Total Penalty: 0.00 Total Interest: 0.00 Total Total Amount Due: 3,024.43 Total Payment Amount: 3,024.43

#### **Confirmation Email**

After you Submit a File and the status changes to "Processed", Web Upload sends an automated confirmation email to the email address you use to log into the system.

Each submitted file will receive a corresponding confirmation email within 1 - 2 business days of submission. Confirmations are sent Monday morning for files submitted Friday evening/over the weekend.

The confirmation email will reference the Form Type, File Name and Date and Time it was processed.

| Virginia Tax Web U      | pload Confirmation Int                                                                   | box   X                                                                                                    |
|-------------------------|------------------------------------------------------------------------------------------|----------------------------------------------------------------------------------------------------|
| 😭 🛛 Web Upload          | webupload@tax.virginia.gov to me                                                         | show details 12:58 PM (0 minutes ago) 🔸 Reply 🔻                                                             |
| - Excel file "New_Store | _VA5_File.xls" file was processed on                                                     |                                                                                                    |
|                         | ns in regard to this confirmation e-mail<br>ation questions - e-mail <u>webupload@ta</u> | I, do not respond to this e-mail address.<br>Each agency has their<br>separate Web Upload<br>email address. |
| For Employment Comr     | nission questions - e-mail <u>webuploadV</u>                                             |                                                                                                    |

## Web Upload Survey (Optional)

Once you finish uploading/submitting your files, please take a moment to complete the Web Upload Survey. TAX and VEC want to hear your feedback on the system.

The Survey can be accessed by clicking 'Survey' on the Site Navigation Bar or by clicking 'take our survey' as displayed below.

Your feedback is very important to us as it helps us in making the system more efficient and user friendly. You may leave your contact information with the Survey or remain anonymous if you prefer.

| Site Navigation Home                                                                                | Upload Files                                                                                                    |                                 |                                                         | © Upload a New File                 |  |  |  |
|----------------------------------------------------------------------------------------------------|----------------------------------------------------------------------------------------------------|---------------------------------|---------------------------------------------------------|-------------------------------------|--|--|--|
| <ul> <li>File Layouts</li> <li>Upload Files</li> <li>My Profile</li> <li>Change Password</li> </ul> | Use this page to begin the Upload process. Any uploaded files and their summary information will display in the area below. You can also submit,<br>schedule and delete files from this page.<br>- Click <b>'Upload a New File'</b> (above on the right) for uploading new files.<br>- Click <b>'Show'</b> (below) to expand the summary and view details including the Validation Totals.                                                                                                    |                                 |                                                         |                                     |  |  |  |
|                                                                                                    | File name                                                                                                    | File Date<br>Layout uploaded    | Status Record                                           |                                     |  |  |  |
| About Web Upload                                                                                    | Your file has been validated. Please review the file's statistics below to confirm your file contents.                                                                                                    |                                 |                                                         |                                     |  |  |  |
| <ul> <li>General FAQs</li> <li>TAX FAQs</li> <li>VEC FAQs</li> </ul>                                | Line Counts<br>Number of Header Lines: 1<br>Number of Footer Lines: 0<br>Number of ST9 Sales and Use                                                                                                    | Tax Return Lines: 3             |                                                         |                                     |  |  |  |
| <ul> <li>User Guide</li> <li>W2 / 1099</li> <li>Guidelines</li> <li>Survey</li> </ul>               | ST9 Sales and Use Tax Return Validation Totals<br>Total Gross Sales: 86.03<br>Total Personal Use: 0.00<br>Total Exempt State Sale and Other Deductions: 0.00<br>ales and Use: 0.00                                                                                                    |                                 |                                                         |                                     |  |  |  |
| Report System                                                                                       | Click here to access mount: 0.00                                                                                                    |                                 |                                                         |                                     |  |  |  |
| Problems                                                                                            | the Survey.                                                                                                    | mount: 0.00                     |                                                         |                                     |  |  |  |
| • Logout                                                                                            | Total Local Taxable Amount: 0.00<br>Total Local Tax: 0.00<br>Total Local Tax: 0.00<br>Total State Tax: 0.00<br>Total State Tax Due: 0.00<br>Total Number of Prepaid Wireless Items Sold: 0<br>Total Number of Prepaid Wireless Items Sold: 0<br>Total Prepaid Wireless Fee: 0.00<br>Total Prepaid Wireless Fee: 0.00<br>Total Interest: 0.00<br>Total Interest: 0.00<br>Total Payment Amount: 0.00<br>If this information is correct, you may (1) click SUBMIT NOW to complete the submission of this file now or (2) click SCHEDULE FILE to                                                                                                    |                                 |                                                         |                                     |  |  |  |
|                                                                                                    | pick a future date to complete the submission of the submission of |                                 |                                                         |                                     |  |  |  |
|                                                                                                    | If you chose to "ignore records with error Validation Errors" and "View Error Records to provide feedback.<br>Tell us what you think, take our survey.                                                                                                    |                                 |                                                         |                                     |  |  |  |
|                                                                                                    | ST9_Mock_File11.xls                                                                                                    | ST9 Sales 08/13/2013            | Ready to 3 ST9<br>Submit Sales and<br>Use Tax<br>Return | SUBMITNOW SCHEDULE FILE Delete Show |  |  |  |
|                                                                                                    |                                                                                                    | prior to<br>07/2013) -<br>Excel |                                                         |                                     |  |  |  |

## **Questions and Support**

If you have any questions while using Web Upload, you can click on the 🛈 icons located throughout the system. It will provide you with specific help and instructions.

These resources are also available for you online:

- Web Upload General Information Page
- Web Upload General FAQs
- Web Upload <u>TAX FAQs</u>
- Web Upload VEC FAQs
- Web Upload <u>VEC Reporting Options Page</u>

If you have additional questions or need more information regarding Web Upload, contact the applicable agency administrators.

- Virginia Department of Taxation webupload@TAX.virginia.gov
- Virginia Employment Commission <u>webuploadVEC@VEC.virginia.gov</u>

**DO NOT** attach your file or include customer information (SSN, FEIN, etc.) in your email as these email boxes are <u>not</u> secure for this confidential information.

For TAX return specific information, please visit <u>www.TAX.virginia.gov</u>.

For VEC report specific information, please visit <u>www.VEC.virginia.gov</u>.